**Truck Regulation Upload, Compliance, and Reporting System (TRUCRS)** 

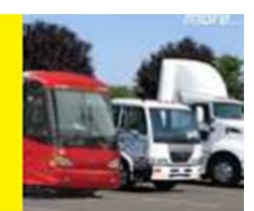

# **2016 Truck and Bus Online Reporting Guide**

Last revised: December 10, 2015

This user guide will help you report online to meet the reporting requirements of the California Air Resources Board's Truck and Bus Regulation. The Truck Regulation Upload, Compliance, and Reporting System (TRUCRS) allows you to report and update your diesel powered vehicle information to meet reporting requirements for using flexibility options specified in the regulation. The next reporting deadline to demonstrate compliance is **January 31, 2016**.

The Truck and Bus regulation affects individuals, private companies, and Federal agencies that own diesel vehicles with a Gross Vehicle Weight Rating (GVWR) greater than 14,000 lbs. that operate in California. The regulation also applies to publicly owned and privately owned school buses: however, the compliance requirements are different and reporting is not required. The regulation does not apply to state and local government vehicles, most solid waste collection trucks, drayage trucks that transport marine cargo and public transit buses because they are already subject to other regulations.

The information provided in this guide is not a substitute for reading and comprehending the regulation. You should understand the terms defined in the regulation, know the requirements, and understand if your vehicles qualify for exemptions or extensions. Regulation language, advisories, fact sheets, and other compliance tools for the Truck and Bus regulation can be found at www.arb.ca.gov/dieseltruck.

# **Changes for 2016**

New for 2016 is an improved TRUCRS reporting system to help guide you through the reporting process. The new system is designed to be more user-friendly, easier to navigate, and will allow users to change login information.

In addition, the following engine model year compliance requirements are effective starting January 1, 2016:

- All lighter vehicles (GVWR between 14,000 and 26,000 lbs.) with an engine model year 1996 and older must be retired;
- All heavier vehicles (GVWR more than 26,000 lbs.) with an engine model year 1995 and older must be retired; and
- All heavier vehicles with a 1996 or newer model year engine should already have a PM filter installed.

#### **Who Needs to Report**

Any fleet that does not meet the previously listed requirements must report to show they are meeting the requirements of available flexibility options either for a fleet or for certain vehicles within the fleet. Fleet owners using mileage based extensions must provide their end of the year odometer reading and confirm whether they will continue to use the same mileage based extension for 2016. All fleet owners that use flexibility options must report information about all vehicles in the California fleet. The following is a list of compliance options that are available for 2016.

Low Use Exemption **Internal Contract Contract Contract Contract Contract Contract Contract Contract Contract Contract Contract Contract Contract Contract Contract Contract Contract Contract Contract Contract Contract Contr** Low Mileage Work Truck Phase-in January 31, any year NOx Exempt Area Extension **Internal Students** January 31, any year Manufacturer Delay **Internal and State and August** January 31, any year Heavy Crane Phase-in Theorem States and January 31, any year

**Compliance Option Reporting Deadline** 

The compliance options listed below are only available for re-selecting previously approved vehicles for these options or replacing previously approved vehicles for these options. These options are now closed to new fleets:

- Agricultural Mileage Vehicle Extension
- Agricultural Specialty Vehicle Extension
- Cattle Vehicle Not For Hire Extension

Note: The opt-in period has passed for fleet based flexibility options such as the phasein option, the small fleet option, and the log truck phase-in option.

Starting January 1 each year, fleet owners that use flexibility options in the regulation must identify which vehicles will use a particular vehicle option for the year and provide any additional information specific to that option. For example, if you claim a mileage based extension, you will need to provide the January odometer reading and date. If you failed to meet the eligibility requirements of an option or extension for a given vehicle, you must bring the vehicle into compliance by retrofitting or retiring the vehicle as specified by the engine model year schedule. You will not be eligible to claim another extension the next compliance year. You also need to report changes to your fleet within 30 days throughout the year when selling or adding vehicles.

# **Who Does Not Need to Report**

You do not need to report if you are complying with the Engine Model Year Schedule and are not claiming any credits or extensions. Pick-ups with a GVWR of 19,500 lbs. or less and motorhomes used solely for personal use are exempt from the regulation and do not need to be reported. Remember, if you need a certificate to demonstrate compliance to your broker or motor carrier, you will need to report information about your entire California fleet.

# **Reporting Changes to the Existing Fleet**

Fleet owners that previously reported have the ability to edit and modify the information

in their account as well as update the odometer readings of vehicles that are using mileage based extensions. The reporting system will warn you when required information is missing or incorrect but may allow you to save some incomplete information so that you can return later to complete your information. However, if you attempt to claim an option for which you are not eligible, you will get an error stating that the information cannot be saved. In this case change your compliance option to "none" save your vehicle information until you can clarify the reason for rejection. As a fleet owner you are responsible for ensuring that your fleet meets the requirements of any option you claim and that the information you report is accurate. Any changes must be reported within 30 days.

# **Using TRUCRS to Report Online**

The TRUCRS login page can be found by going to the TruckStop website at www.arb.ca.gov/truckstop and hovering over the "Reporting" link at the top left hand side of the page, then selecting "Truck and Bus", or you can enter the following web address into your browser:

https://ssl.arb.ca.gov/ssltrucrstb/trucrs\_reporting/reporting.php.

#### **New Users**

To create an account for the first time, locate the "New Users" heading in the far left column and click on the "Create New Account" button directly under the heading. This will take you to a registration page that will require you enter the fleet owner's first name, last name, email address, desired username for the account, and phone number. Once you complete this registration form, a password will be generated and sent to the email address you entered within one hour. Once you receive the password you can return to the TRUCRS login page (linked above) and login under the header for "Existing Users" in the center column of the table.

# **Existing Users**

If you already have a TRUCRS account, you can enter your login information under the header for "Existing Users" and click on the "Login" button**.**

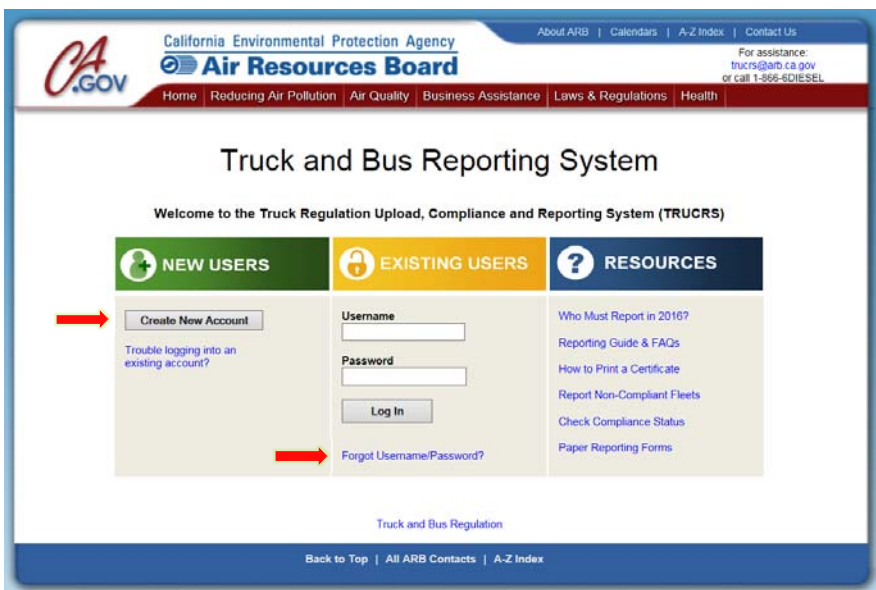

#### **Forgot Username/Password**

If you already have a TRUCRS account, but have forgotten your login information DO NOT create a new account. Click on the "forgot username/password" link (shown in the previous image) and input the email address and username you used when the account was created. Your TRUCRS ID is not your username nor is it your password. Once you request your forgotten password, it will be sent to the email address that was provided when the account was created. If you do not have the email address or username from when the account was created, or the email address you used when your account was created has changed, fill out the form linked below and email or mail it to the address located on the form:

http://www.arb.ca.gov/msprog/onrdiesel/documents/tbpwchange.pdf

If you have already tried to retrieve your password online and continue to have trouble, you do not know your login information, or you are unsure if you have reported previously, you may send an email to **trucrs@arb.ca.gov**, or contact us by phone at 866-6DIESEL (634-3735).

#### **Deleting a Fleet**

If you have created a duplicate fleet in error, please delete the unnecessary fleet. To delete a fleet, login to the account you want to delete, the reporting system will bring you to the "Account Home" tab. In the center of the page, under the column for "Update or Delete Fleet", click on the link for "Delete Fleet". The system will ask you to verify that you want to delete the fleet. Once submitted, you will only have 72 hours to cancel your request. You may also close any account that is no longer needed.

#### **Owner Information (for new fleets)**

First time users will need to enter owner information to obtain a TRUCRS ID. To begin, click the link that says "Add a New Fleet" at the top left of the "Account Home" tab. This will take you to the "Company Information" page, fill in the required fields and check the box at the bottom of the screen to verify the information provided is true and correct, then click the "Submit" button when finished. Errors or missing information will be indicated and must be corrected or the information will not be saved. Once you are able to save the information you will receive an email with your assigned TRUCRS ID indicating your account has been created. After reviewing and updating owner information click the "Account Home" tab at the top of the page (see following image).

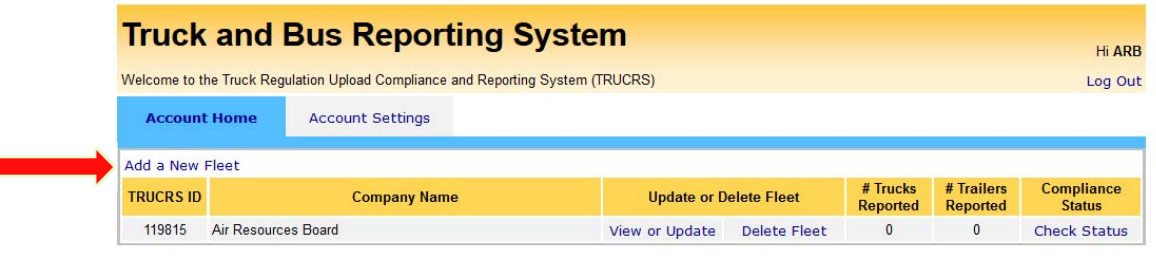

If you have question, please contact ARB Diesel Hotline at 866-6DIESEL (866-634-3735) or e-mail 8666diesel@arb.ca.gov

The TRUCRS "Account Home" tab will also be the first screen seen by users. From here you can view or update your vehicle information, delete fleet, or check the compliance status. We encourage you to review and update your business information often. Returning users can go directly to their fleet summary page to print a certificate by clicking on the "Check Status" link in the right column. The certificate will only be available if the fleet is in compliance with the regulation.

#### **Reporting Vehicle Information**

To begin reporting vehicles click on the "View or Update" link next to the fleet you want to add vehicles to. Then, click on the tab for "Vehicle Info".

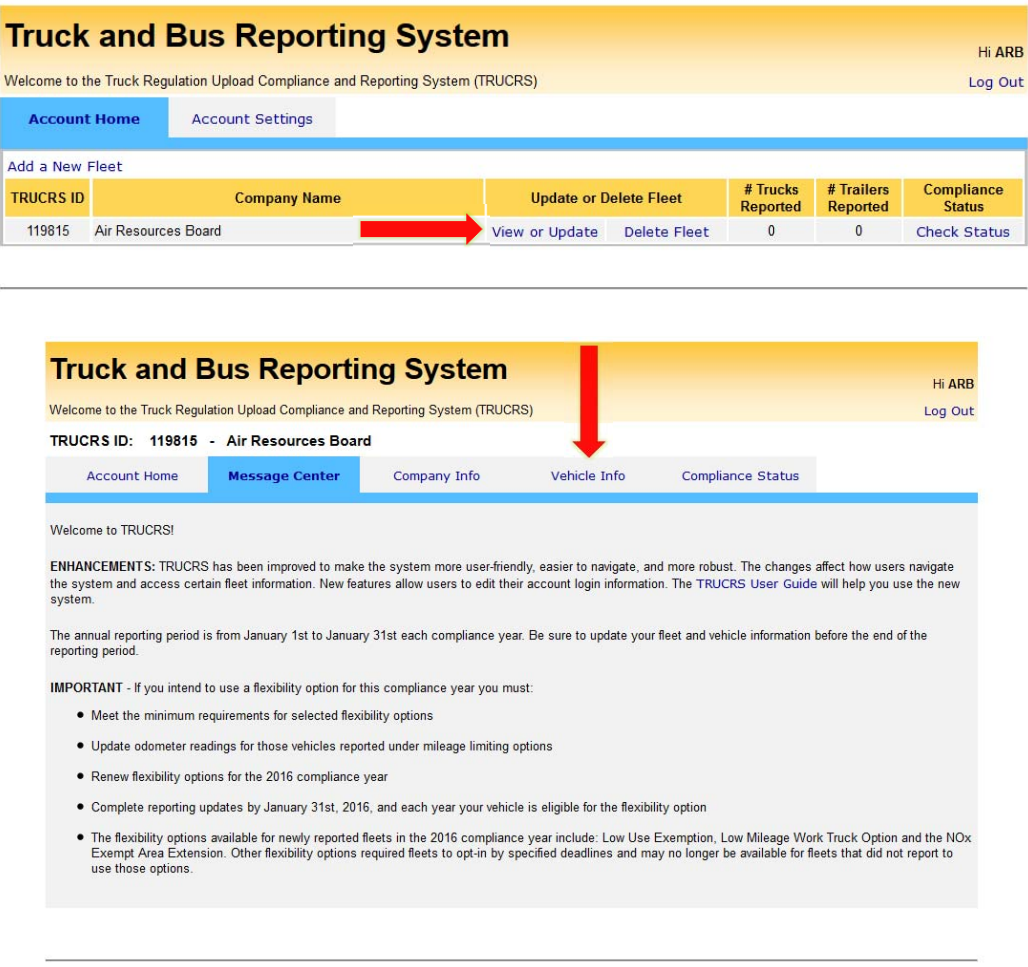

If you have question, please contact ARB Diesel Hotline at 866-6DIESEL (866-634-3735) or e-mail 8666diesel@arb.ca.gov

The "Vehicle Info" tab will take you to the vehicle list. From this page you can report a vehicle for the first time, update previously reported information, or delete a vehicle. To report vehicles for the first time, click on the "Add New Vehicle" button (on the next page). This page will also display a list of all vehicles that have been reported, including active, deleted, or retired vehicles.

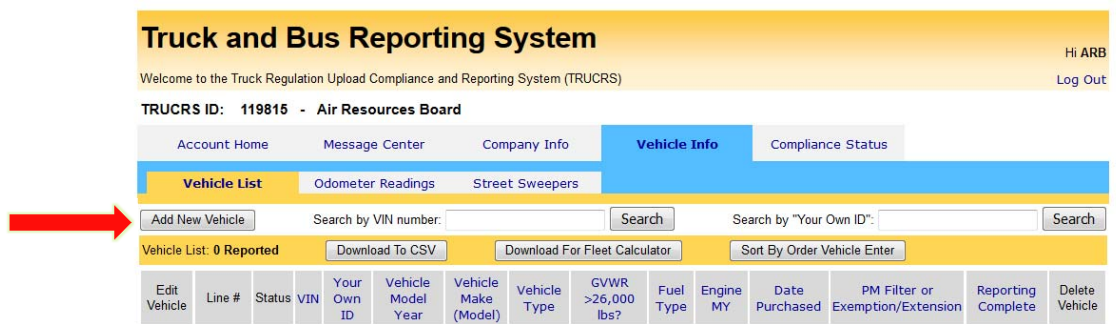

The following image is the page for adding or editing vehicle information. Here you can enter or edit most of the information about your vehicle and its engine. The VIN is a required field and the system will not save the information without it. You will need to select the type of vehicle from the "Vehicle Type" dropdown menu. Additional information may be needed to use the flexibility options of the Truck and Bus regulation.

Under the Engine Information section, in the "Select PM Filter Type or Extension for Vehicle" drop down menu (see image below) you will be able to select PM filter or specific flexibility option for the vehicle. If you select two engine street sweeper as the vehicle type, the reporting page will expand so you can provide additional information about the auxiliary engine in this vehicle. You only need to report hour meter readings for Tier 0 auxiliary engines. Tier 0 Auxiliary Engines may not operate more than 100 hours per year.

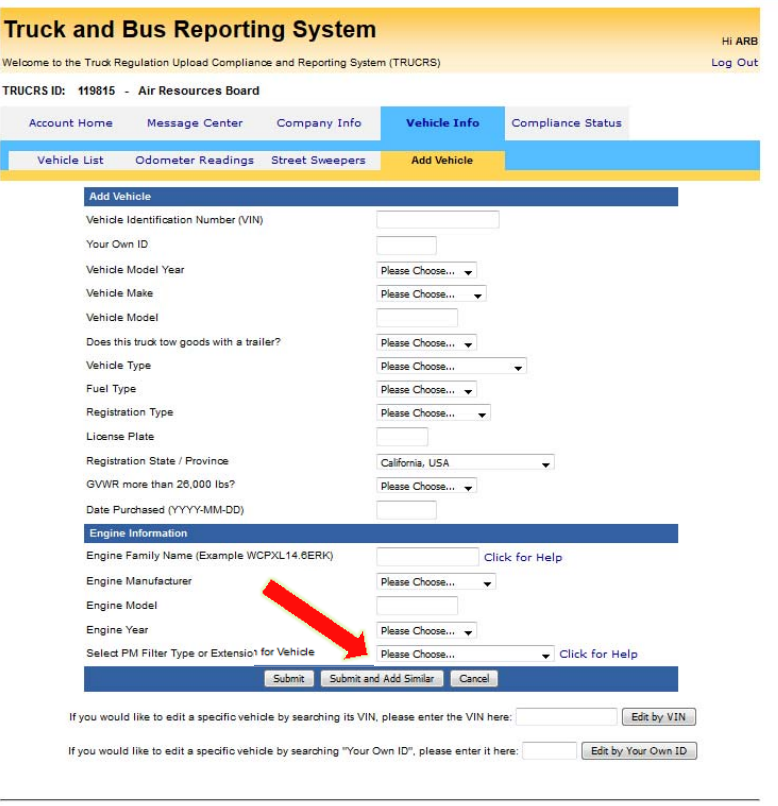

lf you have question, please contact ARB Diesel Hotline at 866-6DIESEL (866-634-3735) or e-mail 8666diesel@arb.ca.gov

When finished entering in all your vehicle information, click the "submit" button to save your information (see below). If you fail to provide key information that may qualify you for the extension you wish to use such as, in-service dates, vehicle body type, or odometer readings, you will receive an error message that will not allow you to save your information until the error is corrected. This will prevent you from claiming an option for which you are ineligible.

# **Selecting PM Filter Type or Extension (Compliance Option) for the Vehicle**

Additional information may be required if, for example, you have selected a provision that requires odometer readings or PM filter information. The system will not allow you to save the vehicle if you are selecting a compliance option for which you do not qualify. If you are unsure of the requirements for a specific provision, click the "click for help" link and it will provide a brief explanation of each provision. **Fleet owners wishing to continue using a compliance option from the prior year must reselect the compliance option for the 2016 compliance year.** For example: A vehicle that was using the 2015 Low-Use Exemption for the 2015 compliance year must re-select the 2016 Low-Use Exemption for the 2016 compliance year in order to retain the Low-Use Exemption and report the odometer reading. The following is a list of compliance options and a brief definition of how they can be used.

#### *None*

This option means the vehicle is not equipped with a Particulate Matter (PM) Filter and no extension is being claimed for the vehicle.

# *PM Filter – Original Equipment*

This option means the engine was originally assembled with a PM filter by the manufacturer (on most 2007 or newer engines).

#### *PM Filter - Retrofit*

This option means a PM filter retrofit has been installed. If you select **PM Filter – Retrofit** from the pull down menu, the screen will expand for you to provide information about the filter, including the installation date (see following image).

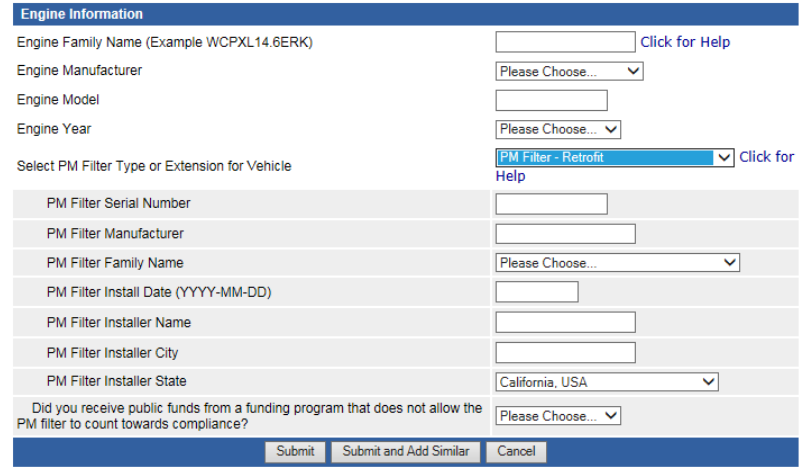

# *Alt Fuel Vehicle*

You may select this option if the vehicle is fueled by a fuel other than diesel (e.g., gasoline, natural gas, propane, or electricity) or if the vehicle is a diesel hybrid vehicle that achieves at least a 30% increase in fuel economy.

# *2016 Low Mileage Work Truck Option*

This option applies to 1) a tractor trailer combination that exclusively pulls a dump or low-boy trailer, or 2) a truck with an attached body (except if it tows a trailer and hauls goods), or 3) a truck that is owned by a company that has a valid California Contractors License, or 4) any lighter truck with a GVWR between 14,000lbs and 26,000lbs regardless of body type or use. Eligible work trucks must have a 1996 or newer model year (MY) engine or must have been in the fleet since January 1, 2012. You must meet the minimum percentage of vehicles equipped with PM filters by January 1, 2016 before you can claim the extension. Annual mileage limit is 20,000 miles and annual odometer readings and door labeling is required. If you wish to continue using this option from the prior compliance year, you will need to re-select this option for the 2016 compliance year and report your odometer readings.

# *2016 Low Mileage Work Truck with PM Filter Option*

This option is available for vehicles that meet the Low-Mileage Work Truck definition (See 2016 Low-Mileage Work Truck) and have installed a PM filter but do not comply with the 2010 MY engine upgrade required per the Engine Model Year (EMY) schedule. Vehicles using this option will need to stay below the 20,000 miles annual threshold and report odometer readings by January 31 each year. Door labeling is required. Vehicles with a GVWR greater than 26,000lbs with 1995 and older MY engines with a PM filter retrofit installed after January 1, 2014 will need to stay below the 20,000 miles per year limit until 2020 when they would need to upgrade to a 2010

# *2016 Low-Use Exemption*

This option is available to a vehicle that travels less than 5,000 miles per year, regardless of where it operates. A vehicle that travels more than 5,000 miles annually can still be reported for the low-use vehicle exemption as long as it operates less than 1,000 miles within California each year. You must report to use the Low-Use Exemption in January of any compliance year. Low-use vehicles are exempt from the general requirements of the regulation, but must meet reporting and record keeping requirements. You must report your January 1 odometer reading no later than January 31 of the compliance year and stay below the mileage threshold to use the extension. If you wish to continue using this option from the prior compliance year, you will need to re-select this option for the 2016 compliance year and report your odometer readings.

# *2016 Low-Use Non-Op*

This option is available for a vehicle that does not operate or operates zero miles in the calendar year. Annual odometer reporting is required. If you wish to continue using this option from the prior compliance year, you will need to re-select this option for the 2016 compliance year and report your odometer readings.

# *2016 NOx Exempt Area Operation*

You may report any vehicle that will use this option which designates that the vehicle will operate exclusively in NOx exempt areas. You must meet the labeling requirements when taking advantage of this option. If you wish to continue using this option from the prior compliance year, you will need to re-select this option for the 2016 compliance year.

# *2016 NOx Exempt With PM Filter Option*

This option is available for vehicles that operate exclusively in NOx Exempt Areas and have installed a PM filter but do not comply with the 2010 MY engine upgrade required per the Engine Model Year (EMY) schedule. Vehicles with a GVWR greater than 26,000lbs with 1995 and older MY engines with a PM filter retrofit installed after January 1, 2014 cannot leave the designated NOx exempt areas. Additionally, vehicles using this option with a GVWR between 14,000lbs and 26,000lbs that have a 1996 MY or older engine with a PM filter retrofit installed cannot leave the designated NOx exempt areas.

# *2016 Ordered 4 Months Early*

Fleet owners that ordered a PM filter retrofit, replacement engine, or a new replacement vehicle 4 months before the initial compliance deadline for the vehicle (September 1 or before) will not be penalized if the installation or delivery of a vehicle, engine, or filter is delayed beyond January 1 of the compliance year due to manufacturer delays. If you qualify, select this option and enter the date the verified PM filter, engine, or replacement vehicle was ordered.

# *Crane Heavy*

This vehicle type can be selected for owners of a single engine Heavy Crane with a GVWR greater than 54,000 lbs. and the crane can only be operated by a licensed crane operator. If you select this vehicle type, you must email trucrs@arb.ca.gov and ask to have the vehicle moved into the Heavy Crane Phase-In Option and also include your TRUCRS ID, VIN number, and a photo of the vehicle. You will be notified if you qualify for this option.

# *2016 Agricultural Specialty Vehicle Extension – Outside SJV*

This option is only available for replacing a specialty agricultural vehicle that is operated outside of the San Joaquin Valley and is already using the extension. You may report in 2016 to continue to use this option or if you are replacing a vehicle that was previously approved for this option.

# *2016 Agricultural Specialty Vehicle Extension – Statewide*

This option is only available for replacing a specialty agricultural vehicle that is already using the extension. These vehicles may operate anywhere in the State including within the San Joaquin Valley. You must report in 2016 to continue to use this option or if you are replacing a vehicle that was previously approved for this option.

# *2016 Agricultural Vehicle Mileage Extension*

The opt-in period for new vehicles to this provision is officially closed. Reporting of annual odometer readings by January 31 of each compliance year is required for vehicles already approved for this option. If you wish to continue using this option from the prior compliance year, you will need to re-select this option for the 2016 compliance year and report your odometer readings. This option may also be used if you are replacing a vehicle that was previously approved for this option.

# *2016 Log Truck Phase-in Option*

The opt-in period for new vehicles to this provision is officially closed. You may report in 2016 to continue to use this option or if you are replacing a vehicle that was previously approved for this option.

# *2016 Cattle Not For Hire*

The opt-in period for new vehicles to this provision is officially closed. You may report in 2016 to continue to use this option or if you are replacing a vehicle that was previously approved for this option.

# *2016 Cattle Seasonal Option*

The opt-in period for new vehicles to this provision is officially closed. You may report in 2016 to continue to use this option.

# **Fleet Based Options that are No Longer Available**

*Small Fleet Option* – The compliance status page will tell you if you are eligible for this option. Fleets that reported on time and demonstrated with the requirements of the small fleet option in 2014, will automatically be evaluated for compliance with the small fleet option.

**PM Filter Phase-in Option** - The compliance status page will tell you if you are eligible for this option. If you are already eligible for this option and need to have your fleet age, or downsizing credits adjusted you will need to email the request to trucrs@arb.ca.gov after you update necessary information in TRUCRS and attest that the information is true and accurate under penalty of perjury.

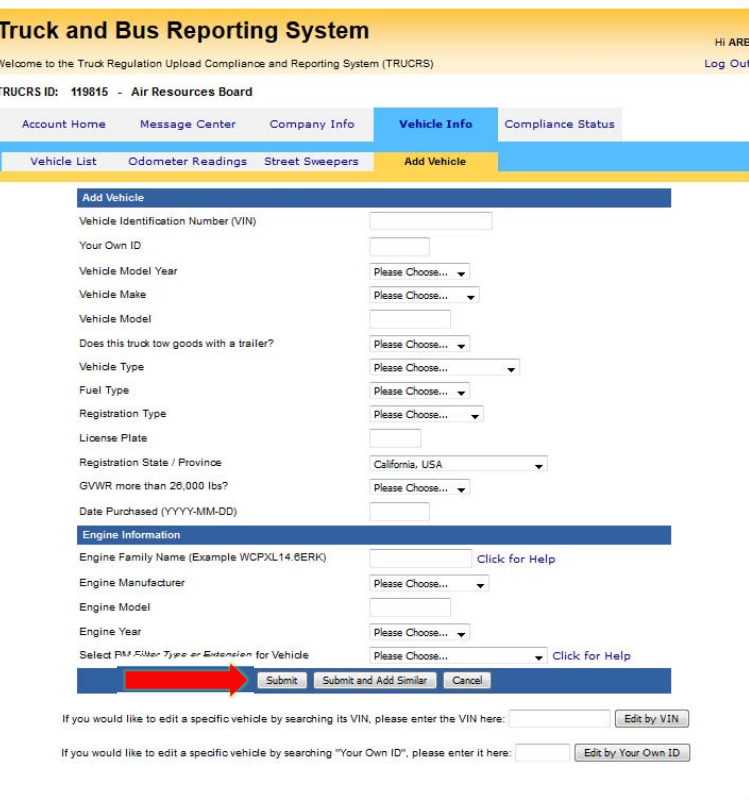

If you have question, please contact ARB Diesel Hotline at 866-6DIESEL (866-634-3735) or e-mail 8666diesel@arb.ca.qov

If there are any errors with the information you are saving, the error will be displayed in red at the top of the page and should be corrected. If you wish to correct the information later, you can click "Save Data Anyway" (see the following image). However, all information must be complete or compliance will not be calculated. In addition, certificates (for fleets that have reported compliance) cannot be printed until all required information has been entered and the fleet is in compliance.

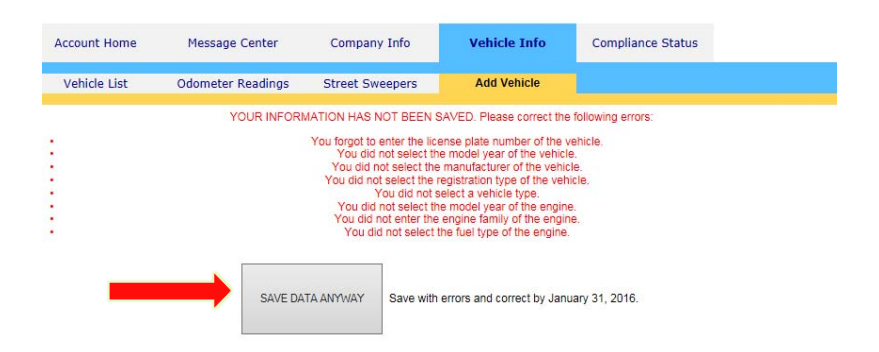

If you are entering information about multiple similar vehicles you can click the "Save and Add Similar" button which will save the existing vehicle and will copy some of the information so that you can add similar vehicles more efficiently.

When you are done adding vehicles click the "Vehicle List" tab to review and confirm that all of the information was saved successfully

You can edit vehicles by clicking the "Edit" link in the "Edit Vehicles" column on the far left. To delete a vehicle from your fleet, click the "Delete" link in the far right column titled "Delete Vehicle" (see following image). Fields that are highlighted pink indicate missing or incorrect information and will remain pink until corrected.

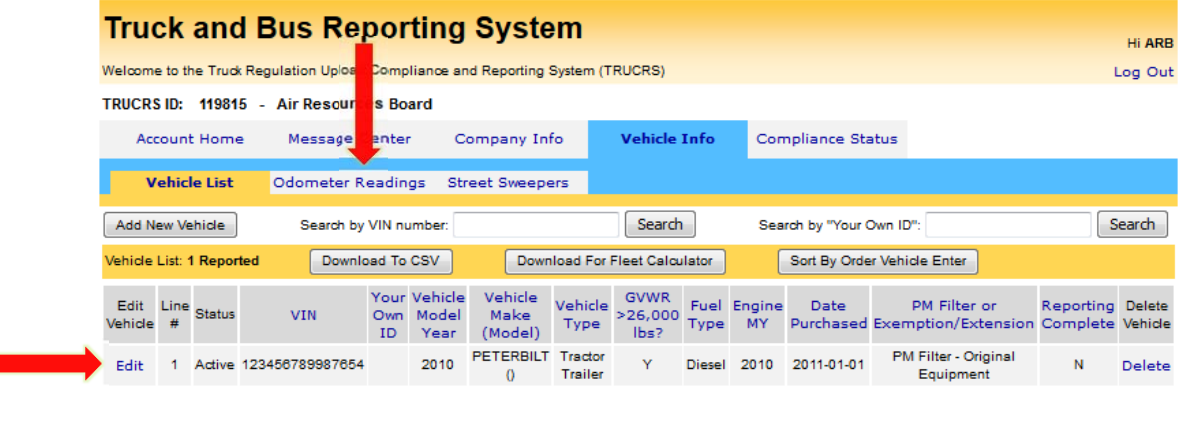

If you have question, please contact ARB Diesel Hotline at 866-6DIESEL (866-634-3735) or e-mail 8666diesel@arb.ca.gov

If you reported previously and are using a mileage based extension, you are required to report annual odometer readings. Click on the "Odometer Readings" tab to report readings. Only records of vehicles that require annual odometer reading reporting will appear on this page. If you are not required to report odometer readings, your vehicles will not be listed under this tab. Enter your odometer reading and the date the reading was taken, then click the "Save" button to save your information (see following image).

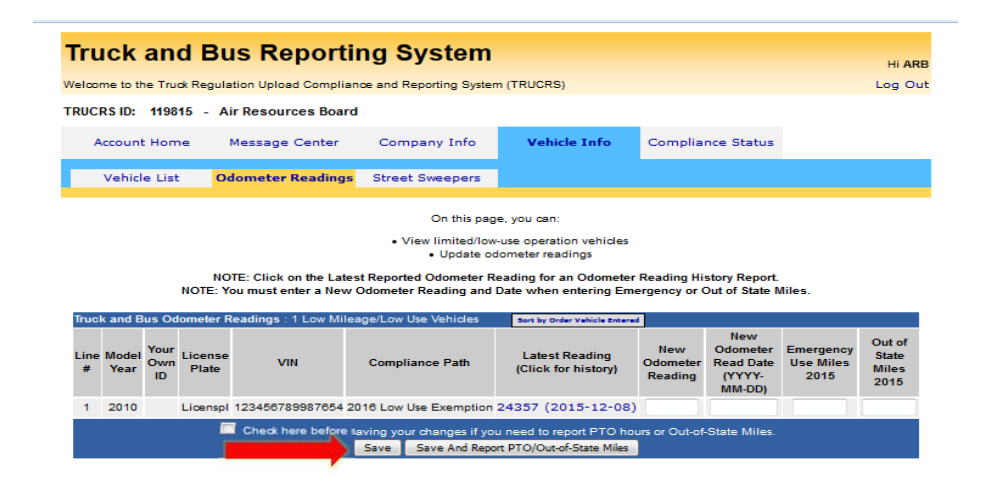

#### **Compliance Status**

Once you have finished reporting, you may check your compliance status and print your certificate. The fleet compliance status tab will summarize the reported fleet information and the current compliance status. If the fleet information has been reported completely and the fleet is in compliance, this page will also have a link to allow you to print the certificate. If the fleet is not in compliance the link will not be available.

#### **2016 Compliance Summary**

To view the 2016 Compliance Summary and print a certificate of compliance, click on the "Compliance Status" tab at the top of TRUCRS. The following images are an example of what the compliance status tab may look like. Before a fleet can be eligible to generate a certificate, the fleet must first confirm that they have completed reporting. To confirm reporting has been complete, click the button that says "click to confirm" at the top of the "2016 Compliance Status" table. Next, they must confirm the popup "Reporting Confirmation Disclaimer" and close the popup window.

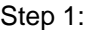

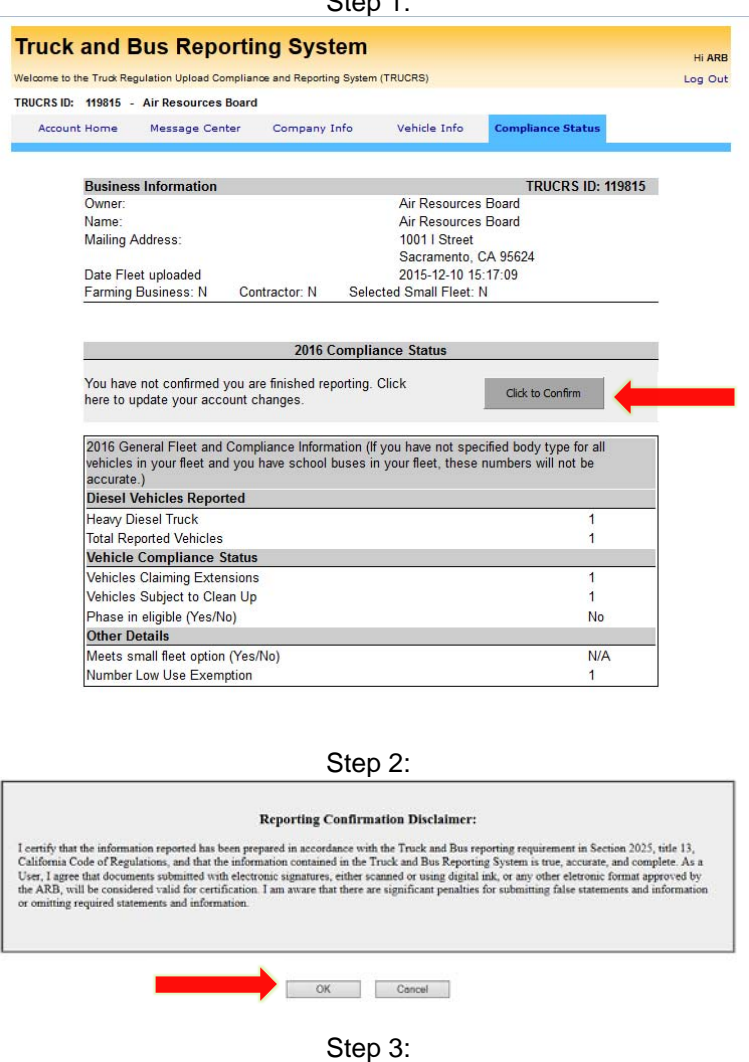

Confirmation complete, you may close the window Close

After the fleet has confirmed reporting has been completed, the top of the "2016 Compliance Status" table will indicate if the fleet is or is not eligible for a certificate. If the fleet is eligible, the fleet can click the "Print Certificate" button and generate a certificate. The compliance summary will give a breakdown of the fleet information reported including a count of the number of heavy and/or light vehicles reported and will display the number of PM filters reported and count toward compliance. Additionally, it will give other details that show any fleet based flexibility options the fleet is eligible for. If the fleet is not eligible for fleet based flexibility options the compliance summary will indicate "no" next to the option(s) in which the fleet is not eligible. The compliance summary will also display any credits the fleet has been reported to use.

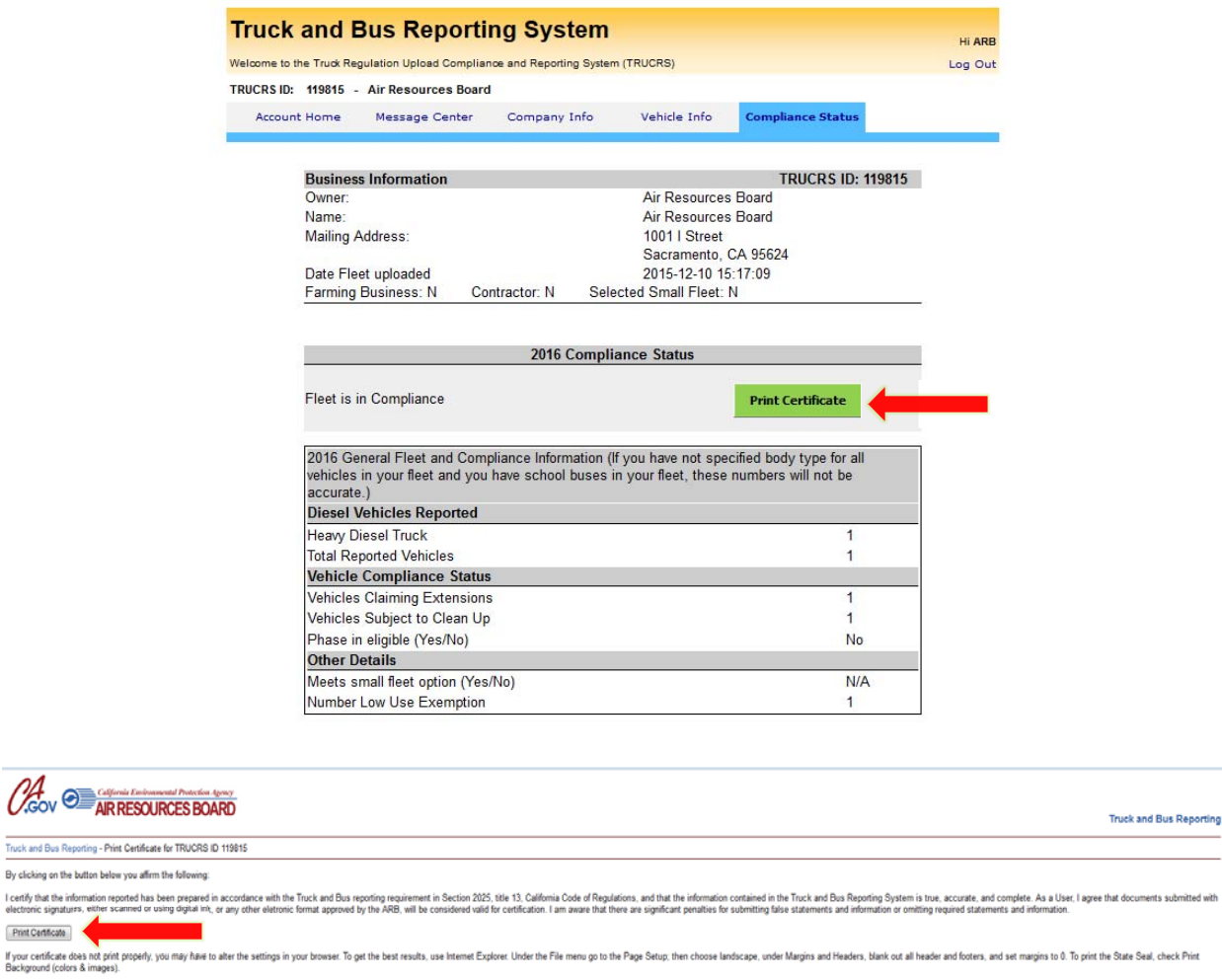

Back to View Fleet

 $\mathscr{O}\hspace{-0.4mm}\mathscr{A}_{\mathsf{cov}} \oplus \mathbb{B}^{\mathsf{cay}}_{\mathsf{AlR}}$ Truck and Bus Reporting - Prin By clicking on the button below

I certify that the information rep<br>electronic signatures, either sc Print Certificate

You may make this certificate available to motor carriers or brokers upon request.

If you have any further questions you may call our Diesel hotline at 866-634-3735 or email us at trucrs@arb.ca.gov.

Need Help